## **№4 – Amaliy mashg'ulot**

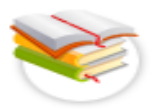

### **Ma'lumotlarni boshqarish va ularga ishlov berish.**

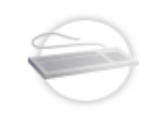

**Ishning maqsadi:** Mutaxassislikka oid berilganlar bazasini hosil qilish, saqlash va taxrirlashlarni tashkil qilish, mutaxassislikka oid berilganlar bazasidan foydalanish imkoniyatlari bilan tanishish.

**Qisqacha nazariy ma'lumotlar:**

#### **Mutaxassislikka oid berilganlar bazasini hosil qilish, saqlash va taxrirlashlarni tashkil qilish.**

*MS Access dasturini ishga tushirish tartibi quyidagicha.*

Пуск menyusidan все программы bo'limi tanlanadi va bu yerdan Microsoft office dasturi papkasidan MS Access ilova dasturini tanlaymiz. (Пуск  $\rightarrow$  все программы  $\rightarrow$ Microsoft office  $\rightarrow$  MS Access).

Shuni esda saqlash kerakki Microsoft office dasrurining ilova dasturlarini ishga tushirib olishni asosiy 3 xil yo'li mavjud.

*1.* Пуск menyusidan все программы bo'limi tanlanadi va bu yerdan Microsoft office dasturi papkasidan MS Access ilova dasturini tanlaymiz. Trives программы Microsoft office MS Access).

*2.* Ishchi stol (Рабочий стол, Desktop) ning bo'sh sohasida sichqonchaning o'ng tugmasini 1 marotaba bosib kontekst menyuni chaqirib olamiz va ushbu menyudan Создать so'ngra Microsoft Access База данных buyrug'ini tanlaymiz.

*3.* C diskdan Program Files papkasi so'ngra Microsoft Office papkasi va Office 16 papkasini tanlash orqali u yerdan MS Access ilova dasturini ustida sichqonchani chap tugmasini 2 marotaba bosish orqali ishga tushirib olamiz. (C:\Program Files\Microsoft Office\Office16).

Ishga tushirilgan MS Access ilova dasturida dastlabki bazani yaratish quyidagicha amalga oshiriladi.

Ochilgan ishchi oynaning o'ng quyi qismidan Имя файла qismiga xosil qilmoqchi bo'lgan fayl nomini kiritamiz so'ngra Создать tugmasi bosiladi.

*1.* Dastlabki bazani yaratishning keying usulidan biri tayyor shablonlardan birini ustida sichqonchani chap tugmasini 2 marotaba bosish orqali ham amalga oshirsak bo'ladi.

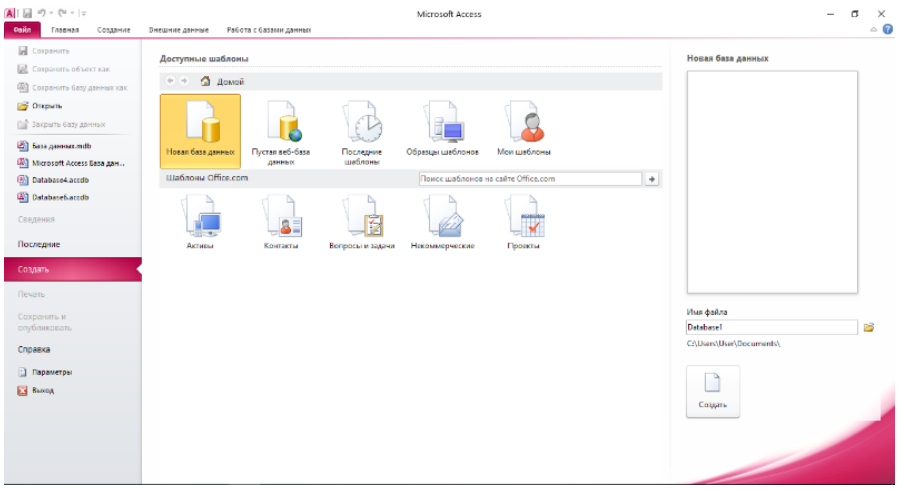

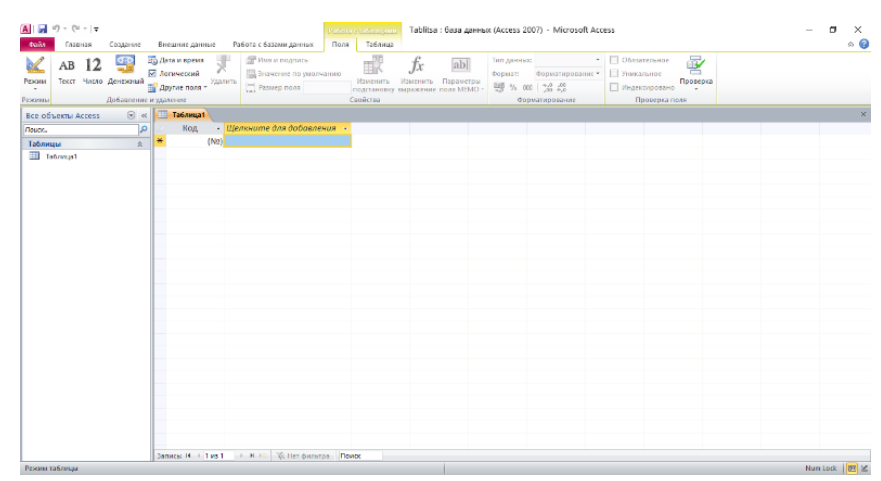

Yuqorida ko'rib turganimizdek yangi jadval Таблица1 nomi bilan xosil bo'ldi. Agarda biz yana yangi jadval qo'shmoqchi bo'lsak Создание bo'limidan таблица yorlig'ini tanlaymiz va Таблица2 nomli jadvalni xosil qilib olamiz. Ushbu jadvallar ichiga kerakli ma'lumotlarni kiritishni boshlasak ham bo'ladi. Har – bir ma'lumot kiritilgandan so'ng ikkinchi ustunga o'tish uchun klaviaturadan ENTER tugmasi 1 marotaba bosiladi, agarda pastki qatorga tushmoqchi bo'lsak u holda klaviaturadagi strelkalardan foydalanamiz.

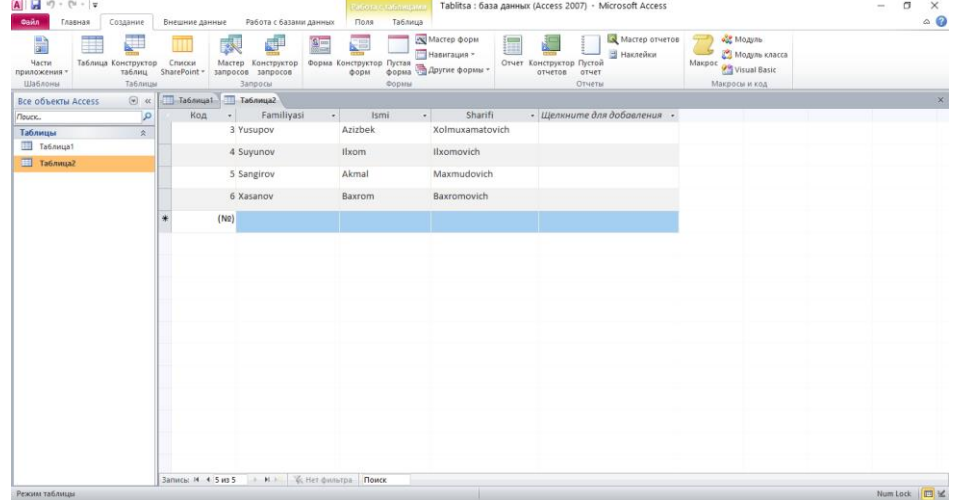

Ma'lumotlar kirib bo'lingach har – bir kiritilgan ustunlardagi bo'limlarga nom beramiz. Masalan: (Familiyasi, Ismi, Sharifi).

Bundan tashqari jadval ichida harakatlanish uchun oynaning o'rta quyi qismidagi Запись strelkalari orqali foydalanamiz va agarda bizda yuz va undan ortiq ro'yxat shakillangan bo'lsa unda biz ushbu Запись panelidan o'zimizga kerakli qatorning nomerini kiritish va albatta klaviaturamizdan ENTER tugmasini bosish kifoya.

Endi Создание bo'limidan Конструктор таблиц yorlig'i orqali ham jadval xosil qilib ko'ramiz. Конструктор таблиц yorlig'i ostida tayyorlangan jadval yuqorida ko'rib chiqgan jadvalimizdan birmuncha farq qiladi. Buni esa bajarayotgan amalimiz orqali ko'rib o'tamiz.

Имя поля ustuni ostida familiya, ism va sharifi kiritilishi mumkin, Тип данных ustuni ostida esa ushbu ma'lumotga tegishli bo'lgan sozlamalar joylashadi, Описание ustuni ostida esa kiritilayotgan ma'lumotimizga izoh yoziladi.

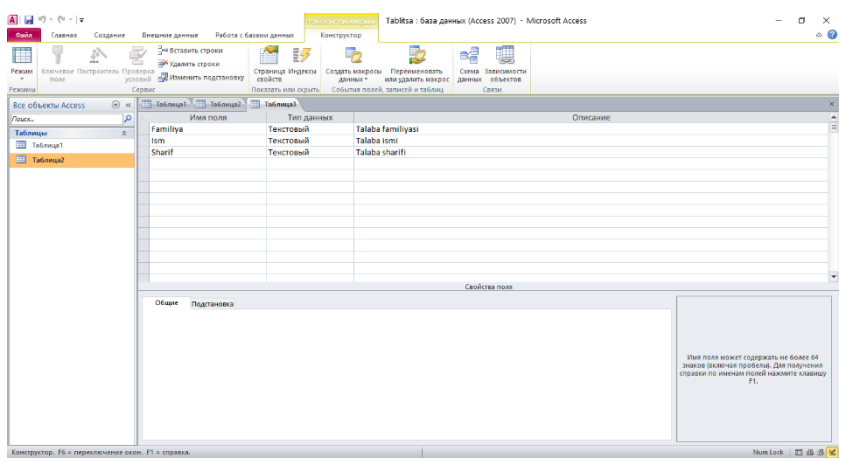

Yaratilgan Таблица1 va Таблица2 nomlarini o'zgartirmoqchi bo'lsak ushbu nom ustida sichqonchaning o'ng tugmasi 1 marotaba bosilib kontekst menyudan переменовать buyrug'ini tanlab jadval nomini Talabalar nomiga o'zgartirib ENTER tugmasini bosamiz.

Agar jadvalni o'chirib yubormoqchi bo'lsak ham xuddi yuqorigiday amallarni bajaramiz farqi faqat Удалить buyrug'ini tanlaymiz yoki klaviaturadan DELETE tugmasi bosiladi. Agar bexosdan kerakli jadvallarni o'chirib yuborgan bo'lsak unda klaviaturamizdan CTRL+Z tugmalari bosiladi. Ushbu amallarni bajarayotganimizda jadvallar yopiq turgan bo'lishi kerak aks holda xatolik yuzaga keladi.

Bundan tashqari jadvallarni nusxalashimiz (Клонировать) ham qilishimiz mumkin. Buning uchun esa nusxalamoqchi bo'lgan faylni tanlab klaviaturadan CTRL+C tugmalar kombinatsiyasi tanlanadi va olingan nusxani xosil qilish uchun esa CTRL+V tugmalari bosiladi. CTRL+V tugmalari bosilganda ekranda Вставка таблицы oynasi ochiladi Имя таблицы joyiga Talabalar2 nomini beramiz quyida esa Структура и данные tanlanib OK tugmasi bosiladi.

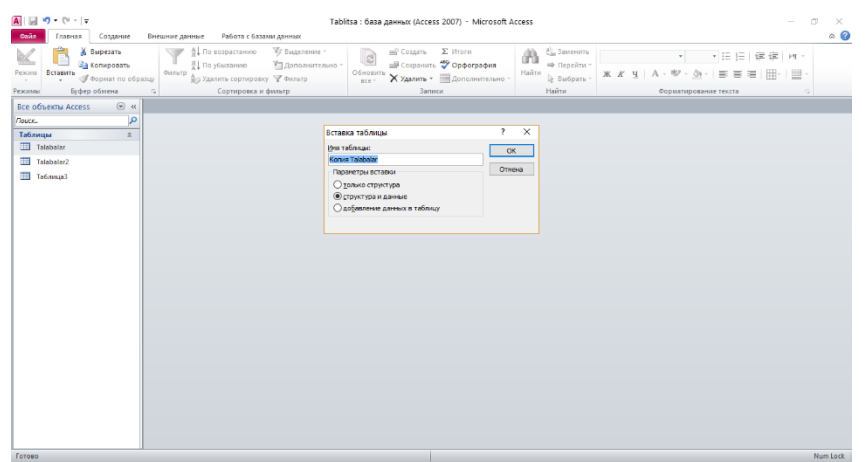

### **Mutaxassislikka oid berilganlar bazasida so'rovlar, shakllar, hisobotlar va sahifalarni tashkil qilish.**

Ixtiyoriy ma'lumotlar omborini yaratishdan oldin shuni anniqlashtirib olishimiz kerakki ushbu qurilayotgan ma'lumotlar bazasida qanday ma'lumotlar saqlanishi kerak. Biz shuni bilamizki har qanday ma'lumotlar bazasi jadvallardan tashkil topadi. Har bir jadval esa ustun va qatorlardan iborat bo'ladi. Ustun va qatorlar esa o'z xususiyatlariga ega bo'ladi. Endi birmuncha soddaroq ma'lumotlar omborini shakillantirib olamiz. Bu ma'lumotlar ombori *3 ta* jadvaldan tashkil topadi.

Demak *Создание* menyusidan *Конструктор таблиц* yorlig'idan jadval xosil qilib olamiz. Bu jadvalda mijozlar haqida umumiy ma'lumotlar keltiriladi. *Masalan:* Familiyasi, ismi, sharifi, manzili, telefon raqami, qo'l telefon raqami, tug'ilgan yili, doimiy mijozligi va skidka.

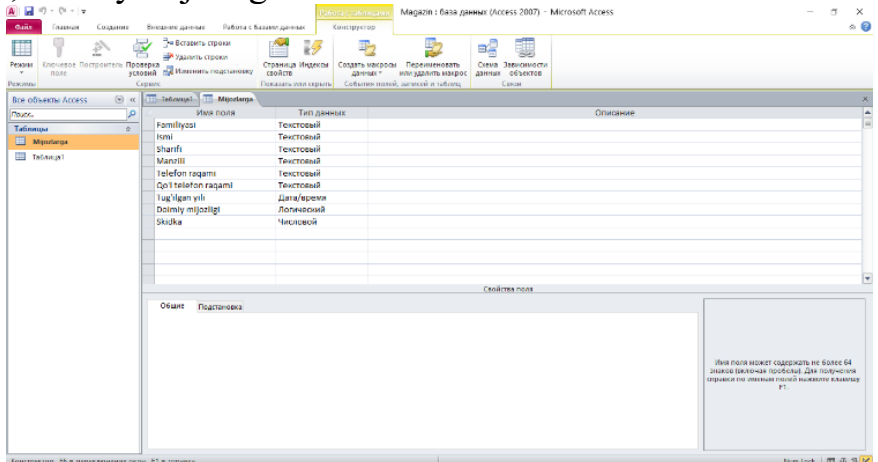

Jadval shakillantirib olindi endi uni saqlaymiz. Saqlanga ma'lumotlar ombori quyidagi ko'rinishga keladi.

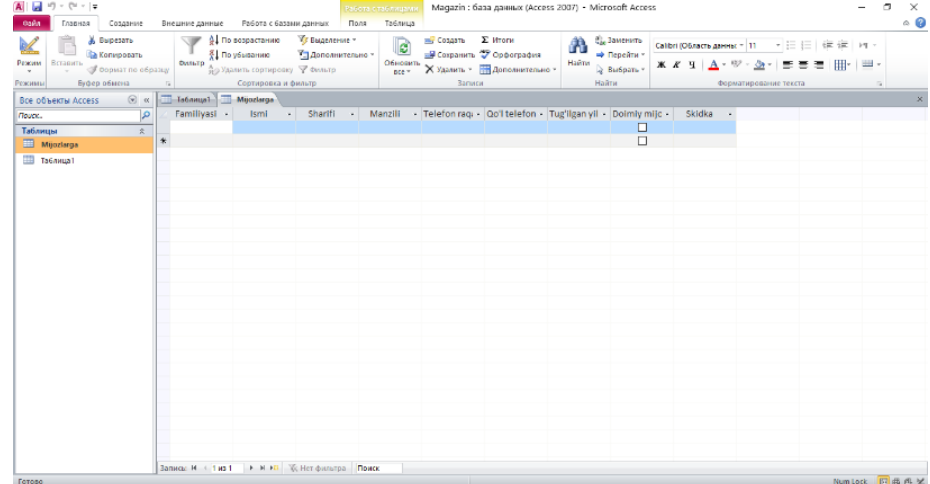

*1.* Keyingi jadvalimiz tovarlarga mo'ljallangan bo'ladi. Bu yerda tovar nomi, narxi, ma'lumot (ixtiyoriy), *ссылка, rasm, qo'llnma, omborxonadagi tovarlar* va *jadval*ni saqlaymiz. Saqlash klaviaturadan *CTRL+S* klavishlar kombinatsiyasidan foydalanamiz.

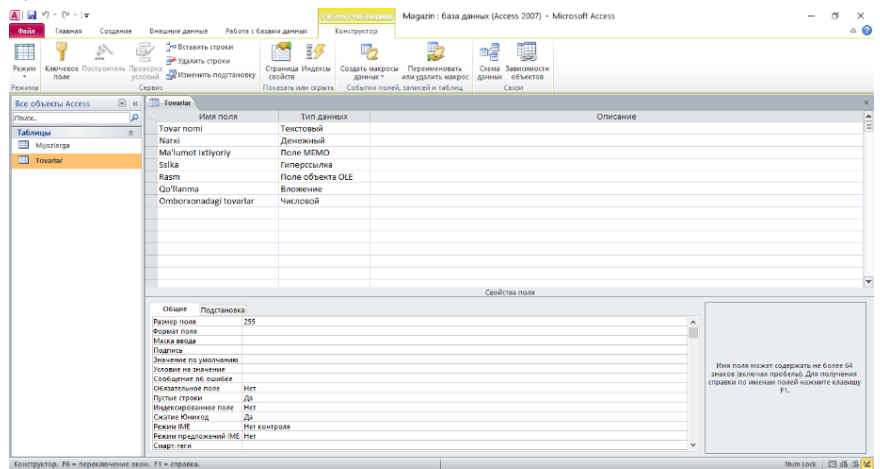

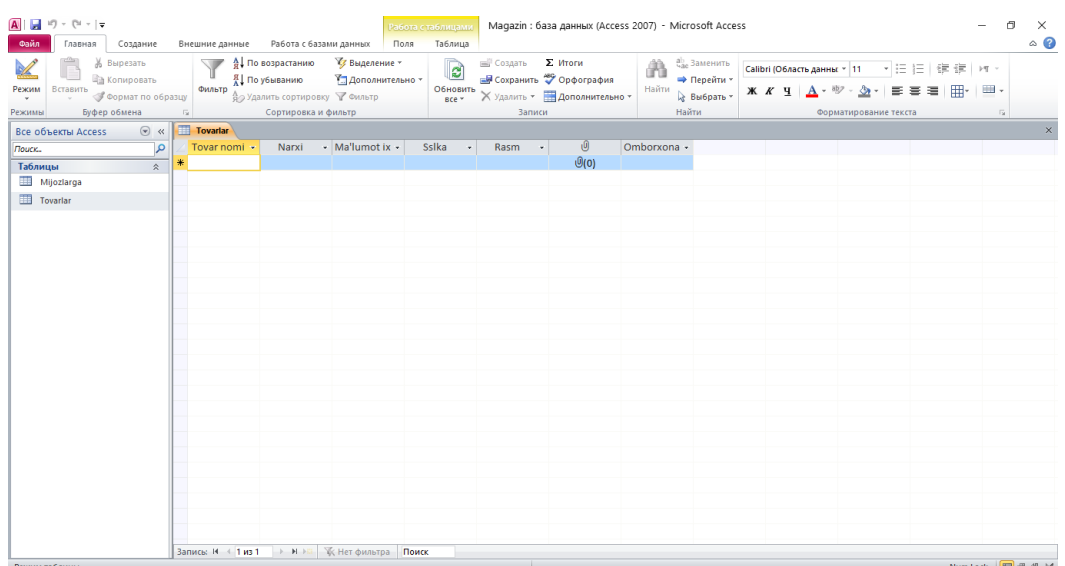

*2.* So'nggi jadvalimiz sotilgan tovarlar haqidagi ma'lumotlar shakillangan jadval bo'ladi. Bu jadvalni ham *Создание* menyusidan *Конструктор таблиц* yorlig'idan jadval xosil qilib olamiz. Bu jadvalda esa *umumiy sotilgan tovarlar, sotuv vaqti* va boshqa ma'lumotlarni keltirishimiz mumkin. *Тип данных* ustunida boshqa bir so'rovlar ham joylashgan masalan *Счетчик, Вычисляемый.*

*Счетчик* ning vazifasi kiritailayotgan ma'lumotlarni avtomatik raqamlab boradi. Birgina noqulaylik tomoni agarda biz ixtiyotiy *2 ta* qatorni o'chiradigan bo'lsak u xolda nomerlanish qayta tizilmaydi.

*Masalan: 1. 2. 3. 4. 5. 6. 7. 8. 9. 10* gacha qatorlar raqamlangan bo'lsin, shundan biz *4.* va *8* raqamli qatorlarni o'chiramiz.

Natijada esa bizga manabunday xolatni keltirib chiqarib beradi *1. 2. 3. 5. 6. 7. 9. 10***.**

Lelin undan keyingi raqamlanishlar buzilib ketmaydi ya'ni birday ketma – ketlikda raqamlanib ketaveradi.

*Вычисляемый* bunda esa bizga xisoblashlarni amalga oshirib beradi. *Masalan: 1 chi* ustunda *4* ikkinchi ustunda *4* bu bo'ladi *8* va shunga o'xshash xisoblashlar.

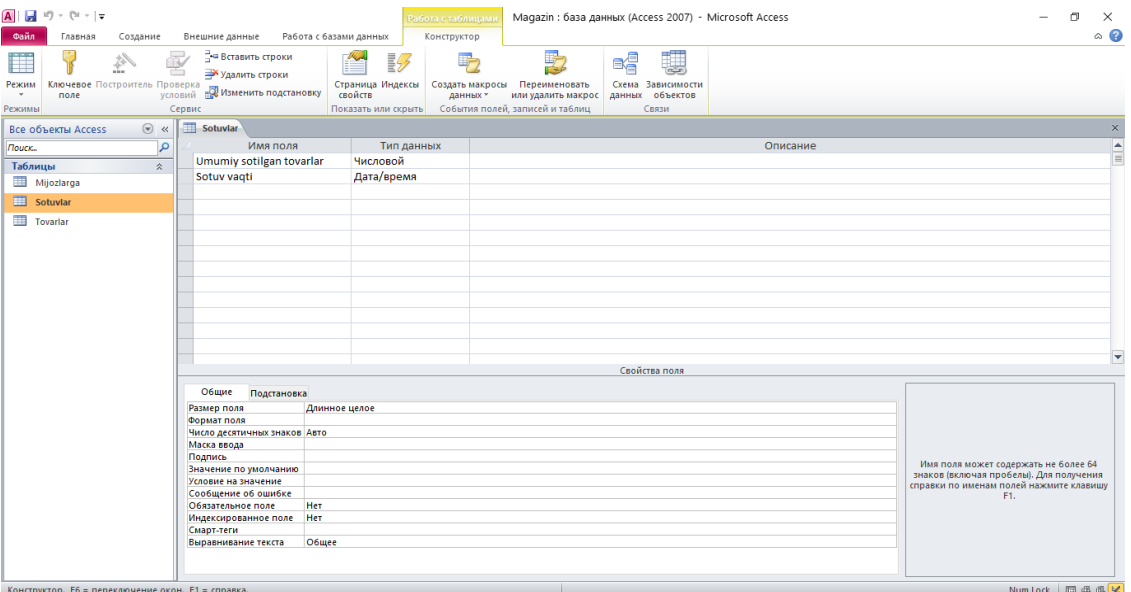

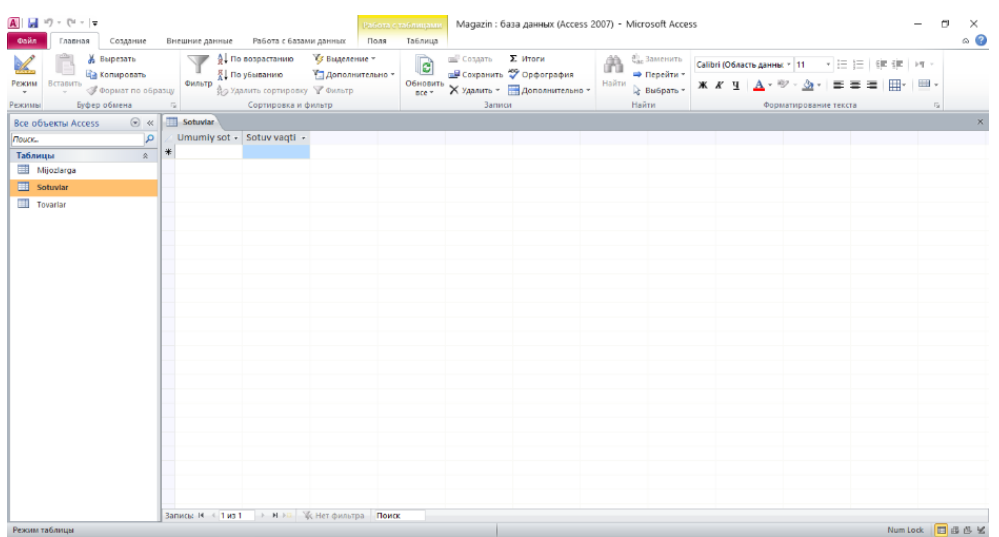

**Amaliy mashg'ulotlarini o'tkazish qoidalari va xavfsizlik choralari.**

Berilgan nazariy ma'lumot bilan tanishib chiqiladi va topshiriqlar variantlari ketma-ket bajariladi va natijalar olinadi.

Kompyuter xonasida xavfsizlik texnikasi qoidalari va sanitariya – gigiyena talablariga amal qilinadi.

# **Topshiriqlar variantlari (masala, misol, keyslar).**

- *1.* Microsoft Access dasturini bir necha hil usul bilan ishga tushiring.
- *2.* Microsoft Accessda qaynoq klavishlar kombinatsiyasi haqida ma'lumot bering.
- *3.* Microsoft Accessda yangi sahifa yaratish haqida ma'lumot bering.
- *4.* Microsoft Accessda boshlang'ich ma'lumotlarni kiritish haqida ma'lumot bering.

## **Nazorat savollari.**

*1.* Microsoft Access Пуск menyusi orqali qanday ishga tushiriladi?

- *2.* Microsoft Access ishchi stol orqali qanday ishga tushiriladi?
- *3.* Microsoft Access Мой компьютер orqali qanday ishga tushiriladi?

*4.* Microsoft Accessda CTRL+C, CTRL+V, CTRL+Insert, SHIFT+Insert, CTRL+Z, CTRL+X klavishlar kombinatsiyasi qanday vazifalarni amalga oshiradi? *5.* Microsoft Accessda tayyor shablonlardan birini ustida sichqonchani chap tugmasini 2 marotaba bosish orqali ekranda nimani xosil qilib olishimiz mumkin?

*6.* Microsoft Accessda ochilgan ishchi oynaning o'ng quyi qismidan Имя файла qismiga xosil qilmoqchi bo'lgan fayl nomini kiritsak so'ngra Создать tugmasi bosganimizda qanday natijani amalga oshirgan bo'lamiz?

- *7.* Microsoft Accessda jadvalni o'chirib yubormoqchi bo'lsak uni qanday amalga oshiramiz?
- *8.* Microsoft Accessda jadval nomini qanday o'zgartirishimiz mumkin?
- *9.* Microsoft Accessda Создание menyusidan Конструктор таблиц nimani anglatadi?

*10.* Microsoft Accessda ma'lumotlarni kiritib bo'lgandan so'ng kompyuter xotirasiga yozish uchun klaviaturadan qaysi klavishlar bosiladi?

*11.* Microsoft Accessda Счетчик ning vazifasi nimadan iborat?